## **TEHNICI CAD PENTRU MODULE ELECTRONICE LUCRAREA DE LABORATOR nr. 1**

Notiuni introductive privind pachetul software OrCAD

**I. Scopul lucrării:** Scopul lucrării de laborator nr. 1 este de a realiza o introducere în generarea CAD (Computer Aided Design) a schemelor electronice utilizând sistemul de proiectare ORCAD. Vor fi învătate elemente fundamentale pentru utilizare acestui sistem, taste şi comenzi importante, citirea şi salvarea unor structuri schematice.

### **II. Aspecte teoretice**

*1. Componente OrCAD şi structura generală a blocului Capture* 

Mediul de proiectare OrCAD este un software din categoria Computer Aided Design (CAD) creat pentru a ajuta inginerii electronişti în toate etapele necesare dezvoltării unui echipament electronic: proiectare, simulare, realizarea schemei electrice şi realizarea cablajului imprimat al echipamentului.

OrCAD contine mai multe blocuri software dedicate unei activități specifice. Cele mai importante şi mai des utilizate blocuri sunt:

- PSpice permite simularea modului în care functionează o schemă electronică.
- Capture este folosit pentru a realiza schema electrică a unui echipament electronic.
- Layout este folosit pentru proiectarea cablajului unui echipament electronic.

Proiectarea structurilor schematice în cadrul mediului de proiectare Orcad se realizează prin intermediul blocului intitulat *Orcad Capture*, bloc ce reprezintă un mediu de tip SCM (Schematics) extrem de performant prin capabilitățile, bibliotecile și organizarea structurată sub formă de proiecte. Configurația acestui bloc este prezentată în figura 1.1.

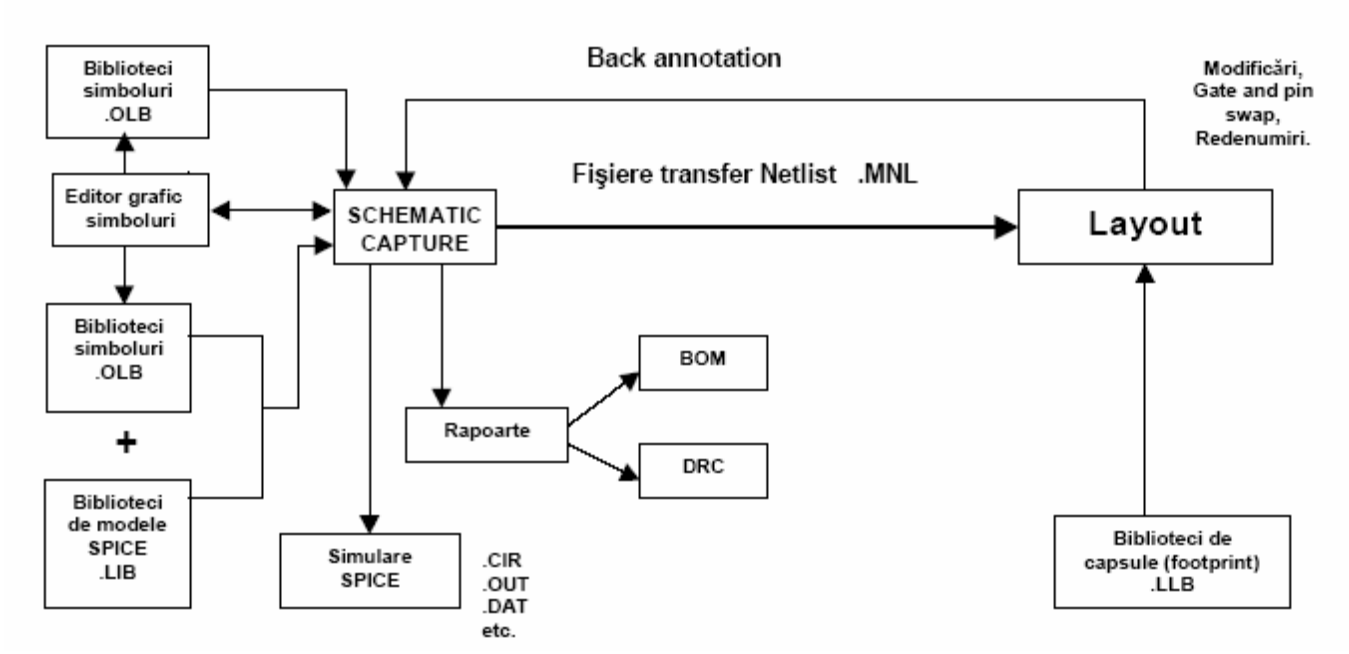

Fig. 1.1 Schema-bloc a mediului de realizare a schemelor electronice (sistemul ORCAD).

Programul *Capture* afişează la pornire o fereastră numită fereastra sesiunii de lucru *Session Frame*, fereastră din care se efectuează toate operaţiile necesare procesării schemei electronice. În această fereastră se află permanent prezentă fereastra *Session Log* în care sunt furnizate informaţii sub formă de text despre acţiunile efectuate, fiind utilă în special în cazul apariţiei unor erori.

La deschiderea unui *Design*, apare o altă fereastră numită fereastra de gestiune a proiectului – *Project Manager Window*, denumirea în limba engleză care se va prefera în continuare. Fereastra Project Manager (figura 1.2) este utilizată pentru a avea o privire generală asupra resurselor implicate în proiectul curent, afişând resursele grupate pe categorii sau foldere (directoare). Resursele includ: directoare cu scheme (Schematic Folders), pagini schemă (Schematic Pages), biblioteci de componente (Part Libraries), componente (Parts), fişiere VHDL, rapoarte generate, de exemplu listă de conexiuni (Netlist) sau listă de materiale (Bill of Materials) precum şi alte articole legate de simularea electrică (modele, stimuli) sau de limbajul VHDL (fişiere VHDL).

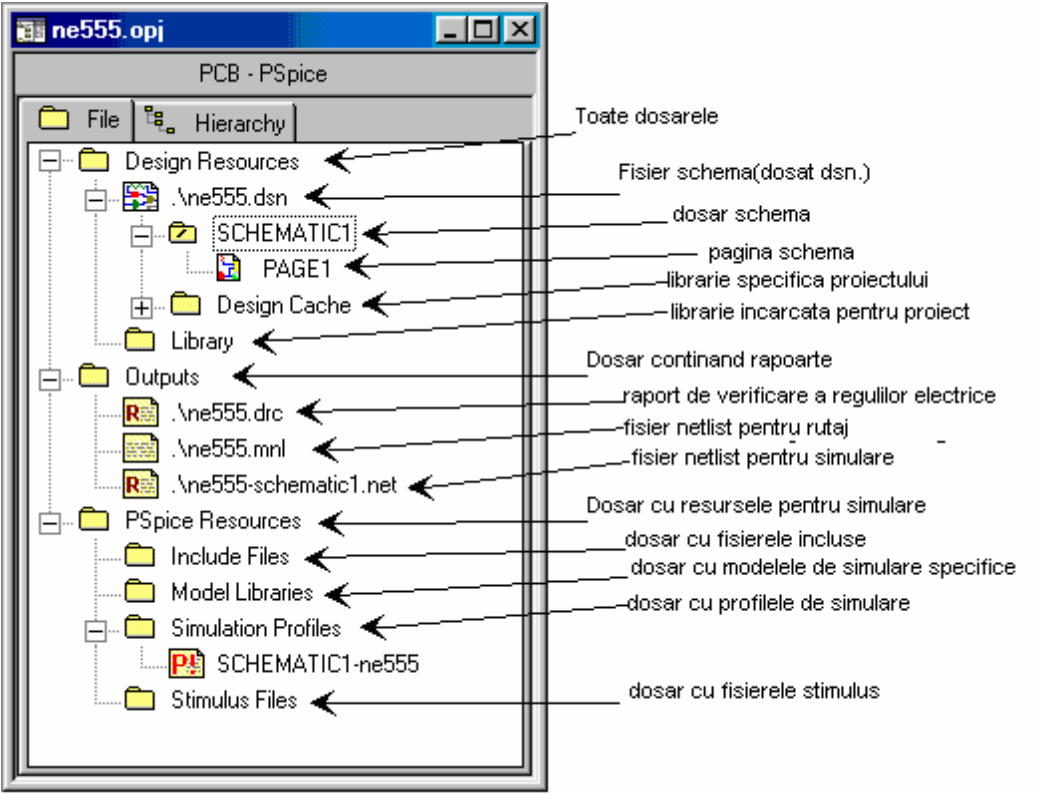

Fig. 1.2 Fereastra "project manager"

Asociat cu fereastra *Project Manager*, este fişierul de tip proiect (\*.OPJ). Acest fişier ASCII păstrează conexiunea logică spre un fişier tip "design" (\*.DSN) şi alte resurse asociate. Fişierul Design, fişier ce primeşte la început acelasi nume ca proiectul, poate contine mai multe *Foldere* (directoare) schematice care, la rândul lor, pot contine mai multe pagini (foi) schemă. Totodată, un fişier design conţine aşa numitul *Design Cache*, o bibliotecă locală care contine copii ale tuturor simbolurilor utilizate în paginile cu scheme din Design. Astfel este posibil să se utilizeze fişierele Design pe alte calculatoare chiar dacă bibliotecile nu sunt actualizate.

La crearea unui proiect nou, fișierul design conține o singură pagină schemă numită *PAGE1*, iar în Design Cache există un singur element, *Title Block*, care este indicatorul de desen (cartuşul) asociat paginii.

#### *2. Crearea unui proiect nou*

Din meniul *File* se alege optiunea New  $\rightarrow$  Project. In acest moment va apărea fereastra *New Project* prezentată în figura 1.3.

In fereastra *New Project* se introduce numele proiectului. Se alege apoi tipul de proiect nou care se doreşte a fi creat. Deoarece la această etapă nu dorim simularea schemei, putem alege PC Board Wizard sau Schematic, diferenţele în structura proiectului fiind nesemnificative între cele două optiuni.

După ce se introduce directorul unde va fi creat proiectul, se confirmă cu OK, şi se urmăreşte dialogul aferent ferestrelor noi deschise anulând alte opţiuni, de simulare sau de adăugare de biblioteci.

La final, apare fereastra *Project Manager*, ca în figura 1.2. După crearea proiectului se pot schimba numele fişierelor proiect sau design sau denumirile folderelor sau ale paginilor schematice.

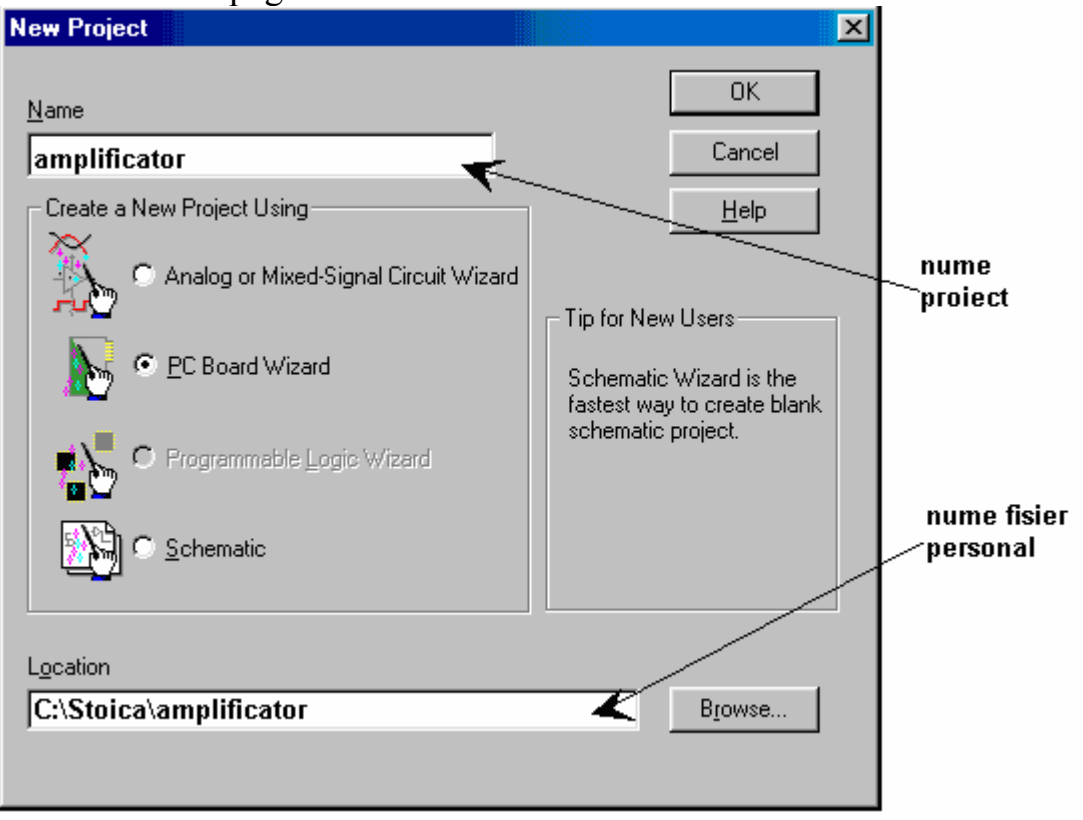

Fig. 1.3 Fereastra New Project

Inceperea editării se face prin dublu click pe pagina schemă dorită sau prin selectia paginii și cu butonul dreapta mouse deschizând meniul pop-up și selectând *Edit Page*. Se deschide fereastra editorului de scheme ce conține un chenar şi indicatorul corespunzător.

Pentru lucrul efectiv se utilizează:

- comenzile din cadrul meniurilor;
- butoanele din bara cu unelte a programului *Capture toolbar* şi din paleta cu unelte *Tool Palette*;
- comenzile din meniul pop-up ce apar la apăsarea butonului dreapta mouse.

Comenzile din meniuri sunt active în functie de actiunile întreprinse și de ceea ce este selectat. În mod similar meniul pop-up are un continut diferit în functie de context. Cele două bare cu unelte (toolbars) sunt flotante (dockable), adică se pot deplasa și în alte poziții, fiind și reconfigurabile ca formă. La plasarea cursorului pe butoane este afişată o legendă cu denumirea acestuia (tool tips). Pozițiile inițiale ale barelor sunt cele din figura 1.4.

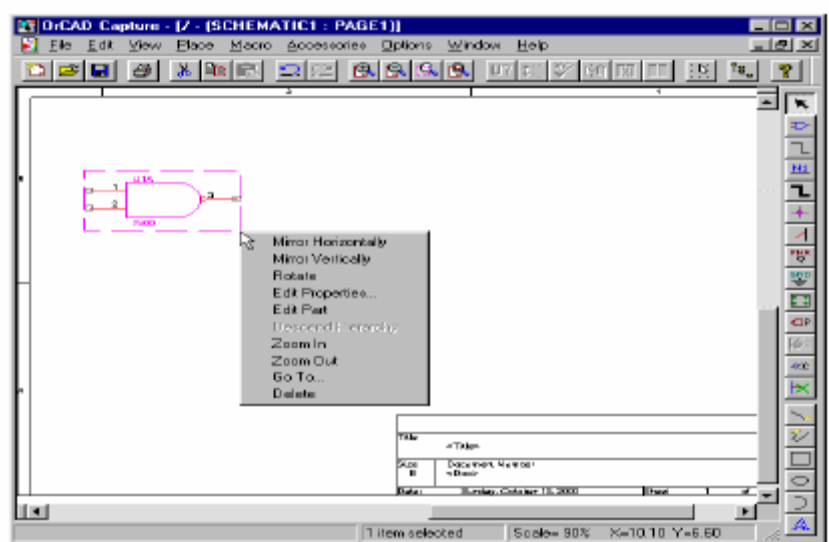

Fig. 1.4 Arie de lucru, part plasat şi meniu contextual deschis pentru operaţii diverse cu respectivul articol

Semnificaţiile instrumentelor din bara din partea dreaptă sunt prezentate în figura 1.5.

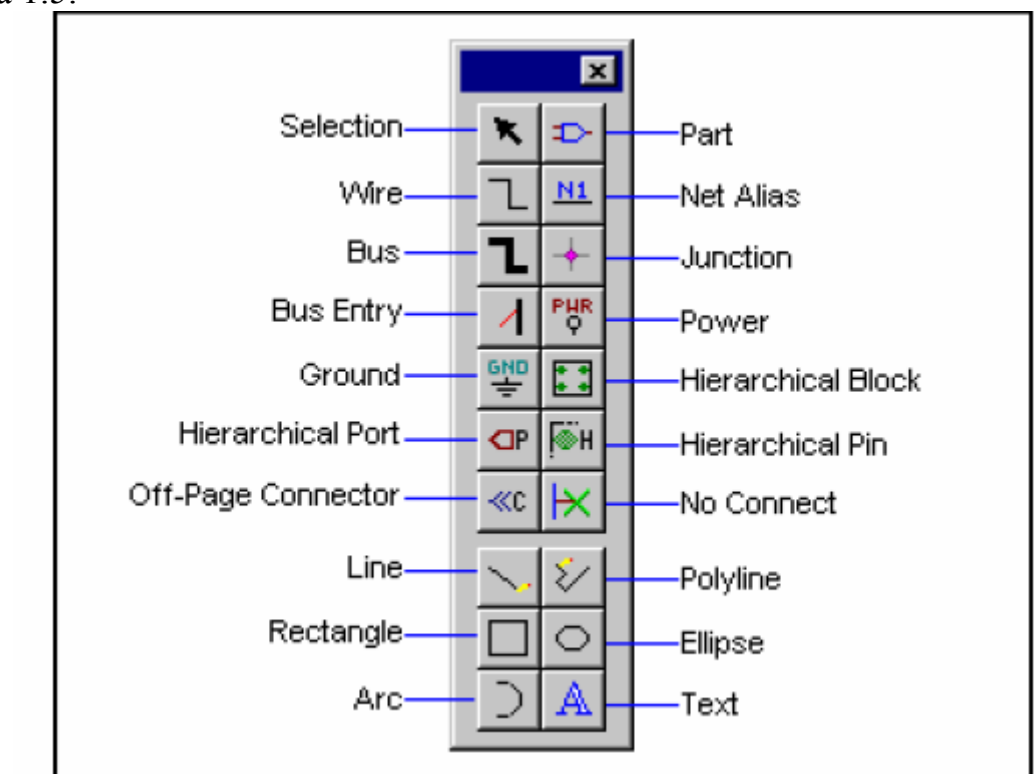

Fig. 1.5 Bara de unelte corespunzătoare articolelor electronice şi neelectronice des utilizate

In partea de jos a ecranului (figura 1.4) se află bara de stare a programului – status bar. In această zonă se afişează mesaje ale programului, se oferă informaţii despre articolele selectate şi despre factorul de zoom, iar în partea dreaptă sunt afişate coordonatele cursorului.

#### *3. Unităţi de lucru*

Programul Capture poate lucra cu două unități: inch și milimetri. Alegerea unităților se face:

- în pagina schemă: Options Schematic Page Properties;

- în fereastra Project Manager -> Options -> Design Template -> Page Size.

Efectul setărilor din fereastra *Project Manager* este activ numai după crearea unui design nou sau a unei pagini schemă nouă.

### *4. Deschiderea şi salvarea fişierelor*

Se pot deschide fişierele proiect sau design cu *Open Project* şi *Open Design*. Se pot deschide simultan mai multe proiecte, fiecare cu fereastra Project Manager proprie. Se pot muta sau copia fişiere între proiecte după modelul din Windows Explorer.

Salvarea se face cu Save, sau Save As. Salvarea proiectului duce la salvarea tuturor resurselor. Salvarea din interiorul unei pagini schemă duce la salvarea paginii curente sau a tuturor paginilor din folderul ce contine pagina curentă şi nu duce la salvarea proiectului sau a altor foldere schematice. Ieşirea din program se face închizând proiectul cu *File Close Project* sau *File Exit*.

Afişarea articolelor şi modificarea culorilor se face cu comanda *Preferences* a meniului *Options*. In acest tablou se află listate articolele utilizate în program şi o cutie cu culorile în care sunt afişate, precum şi o casetă de control (Print) de unde se bifează sau nu dacă respectivul articol va fi tipărit la imprimantă sau plotter. Schimbarea unei culori se face printr-un click pe bara colorată asociată articolului, acţiune care deschide o fereastră de selecţie a culorilor sau permite definirea unor culori noi (figura 1.6).

Anumite articole pot fi setate ca invizibile alocându-le aceeaşi culoare ca fondul planşei de desen (Background). Elementele grafice de desen: liniile, poliliniile şi arcele au culoarea precizată în tabloul *Preferences*, tab-ul *Miscellaneous*. Dacă culoarea în acest tablou este setată pe poziţia default, atunci ele vor avea culorile din tabloul *Colors/Print*.

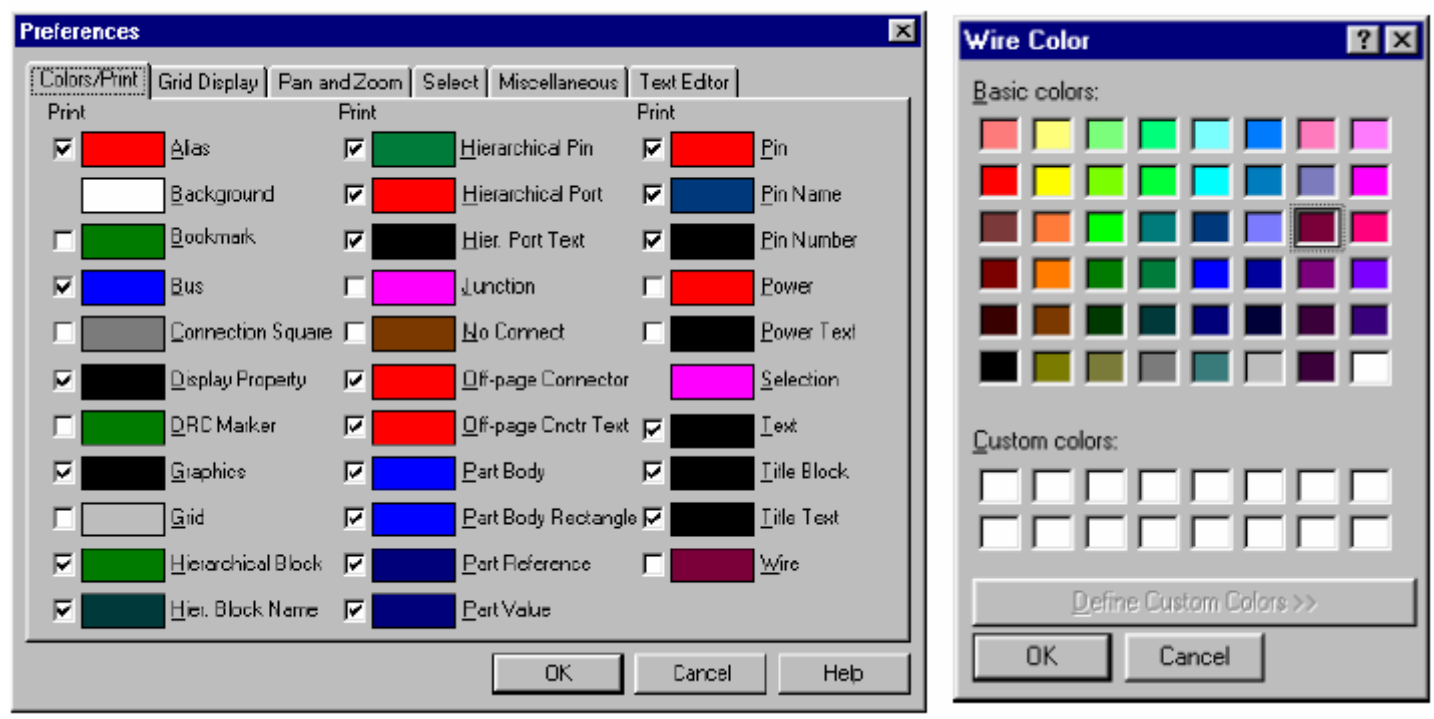

Fig. 1.6 Lucrul cu culori în mediul ORCAD

# *5. Grile şi unităţi*

Programul Capture permite setarea şi afişarea unei grile de ghidare. Pasul grilei este determinat de valoarea parametrului *Pin-to-Pin spacing*. Afişarea grilei este controlată din meniul View Grid, din tabloul Options -> Preferences - > Colors/Print sau din tabloul Options -> Preferences -> Grid Display. Din acest tablou se poate afişa sau nu grila, se poate alege stilul grilei: puncte sau linii (retea), sau se poate controla deplasarea cursorului. Miscarea cursorului se face în punctele grilei, atunci când este selectată căsuţa *Pointer snap to grid*. In caz contrar deplasarea cursorului se face cu un pas egal cu 1/10 din valoarea grilei. Se poate comuta mai uşor între cele două stări utilizând butonul *snap-to-grid*  $\mathbf{R}$ din bara cu unelte.

> Parametrul Pin-to-pin spacing controlează dimensiunea cu care apar simbolurile în plansa de desen, distanta minimă dintre terminale fiind egală cu valoarea Pin-to-pin spacing. Valoarea parametrului Pin-to-pin spacing odată fixată pentru o pagină schemă nu mai poate fi modificată. O încercare de a utiliza elementele plasate în pagină este copierea lor în altă pagină ce contine setarea dorită.

Valori uzuale pentru *Pin-to-pin spacing* sunt 0,1 inch (100mil) sau 0,05 inch (50 mil). Facem observatia că din punct de vedere al scopului propus, adică realizarea circuitului imprimat, acest parametru nu are nici o relevanţă, el fiind important pentru aranjarea în pagină a schemei electronice tipărite.

#### *6. Macrocomenzi în ORCAD*

Pentru a uşura anumite comenzi repetitive de editare, programul Capture permite înregistrarea unei secvențe de comenzi sub numele de macro-comandă sau pe scurt macro. Macrocomenzile din Orcad sunt relative la ultima actiune desfăşurată şi nu la punctul de coordonate unde au fost înregistrate. Execuţia lor se rezumă la fereastra de editare curentă şi comenzile care duc la alte ferestre, de exemplu deplasarea în ierarhie sau editarea de simboluri, nu sunt posibile.

> Comanda Undo poate să nu mai fie activă după execuția unui macro. Așadar trebuie acordată atenție deosebită la înregistrarea unui macro pentru ca să nu transformăm utilizarea lor din ceva ajutător în ceva supărător.

Macrocomenzile sunt stocate pe disc sub forma unor fişiere ASCII ce respectă sintaxa din programul Visual Basic, fiind posibil a fi editate cu un editor de texte.

Pentru înregistrarea unui macro:

1. Se face click în aria de lucru pentru precizarea coordonatelor (locului) la care va începe înregistrarea.

2. Din meniul *Macro* se alege *Record*. Pe ecran apare paleta cu trei butoane.

3. Se desfăşoară operaţiile de editare care se doresc a fi înregistrate. Se poate utiliza butonul *Pause* pentru a opri temporar înregistrarea, reluarea înregistrării fiind posibilă apăsând din nou pe *Pause*. Butonul drept din paletă permite înregistrarea unei comenzi în modul "cu dialog" adică valorile introduse în anumite câmpuri nu sunt salvate odată cu macro-ul ci la executia macro-ului se vor introduce valorile dorite. Iesirea din acest mod de înregistrare se face apăsând din nou butonul respectiv.

4. Se opreşte înregistrarea cu butonul *Stop Recording*.

Dacă macro-ul nu este configurat, este considerat ca temporar şi nu este salvat pe disc. Se poate utiliza numai cel mai recent macro temporar înregistrat prin comanda *Play* din meniul *Macro*.

Exemplu:

1. Din meniul *Macro* se alege *Configure*. Se selectează macro-ul înregistrat. De obicei ultimul macro înregistrat are numele *TmpMacro*. Se apasă *Save*. Fereastra de dialog *Macro Name* apare pe ecran. In căsuţa *Macro Name* se introduce numele pe care vrem să îl dăm macro-ului. Trebuie avut în vedere să nu utilizăm nume rezervate ale programului (vezi Help).

2. Pentru asignarea unor taste de comandă a execuţiei se apasă tastele respective după ce se face click în căsuţa *Keyboard Assignement*. Dacă se doreşte asignarea unei comenzi la grupul de taste CTRL 2 se vor tasta literele C, T, R, L apoi semnul + şi cifra 2. În mod similar se procedează dacă se doreşte utilizarea tastelor ALT sau SHIFT sau combinatii ale acestora.

3. Dacă se doreşte ca macro-ul să apară în meniul Macro al programului se introduce textul respectiv în căsuţa *Menu Assignment*. Pentru a recunoaşte mai usor macro-ul se recomandă introducerea unui text informativ în căsuta *Description*. Se tastează OK. Apare fereastra *Save As*. Se alege fişerul cu extensia .BAS și calea de destinație și apoi *Save*. Ieșirea din fereastra *Configure Macro* se face cu *Close*.

### **III. Desfăşurarea laboratorului**

- 1. Se crează un proiect nou în OrCAD Capture.
- 2. Se schimbă denumirea directorului schematic implicit din "SCHEMATIC1" în "Emițător" și se adaugă două noi directoare schematice: "Receptor" și "Alimentare". Directoarele "Emițător" și "Receptor" vor avea câte două pagini schematice iar directorul "Alimentare" va avea o singură pagină.
- 3. Să se modifice culorile astfel încât corpul componenetei să fie roşu, numerele de pin – verzi şi terminalul – maro.
- 4. Să se înregistreze şi să se salveze un macro pentru plasarea unui condensator. Macro-ului i se asociază taste de comandă şi va apărea în meniul Macro. Se rulează apoi macro-ul pentru a observa efectul.
- 5. La fel ca punctul anterior dar macro-ul va avea ca efect plasarea unui tranzistor și se va utiliza modul "cu dialog".